## **User Guide**

How to Cancel Leave Application (Admin)

Admin to cancel leave application on behalf of employee(s)

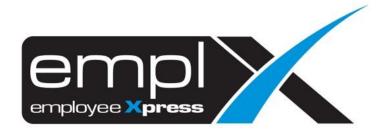

## **HOW TO CANCEL LEAVE APPLICATION (ADMIN)**

1. Go to Leave.

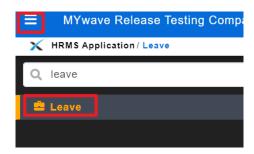

- 2. Scroll down to the calendar.
- 3. On the right-hand side, there is a filtering table.
- 4. Select the employee on (A).
- 5. Select the leave status 'Approved' (B) if you want to view only 'Approved' leave application from the calendar.
- 6. At the calendar, you may click on the leave application record (C) to view details and proceed to cancel the leave application.
- 7. The legend of Leave Status differentiation by color as shows in (D) meaning 'green color' in the calendar represent 'Approved' leave application.

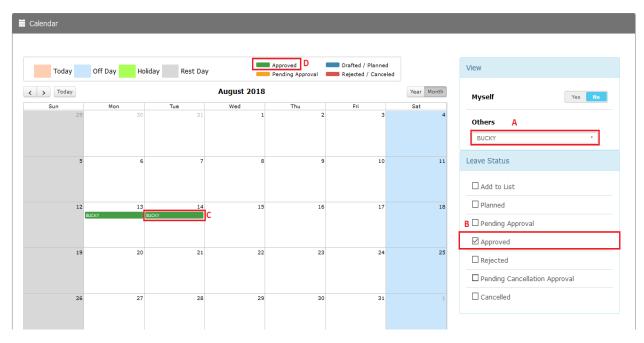

- 8. Once click on the leave application record in the calendar, leave details as below will be shown.
- 9. Click on (A) to cancel all the leave application.
- 10. Click on (B) to close the box.
- 11. Click on (C) 'X' to cancel any one date of the leave application.

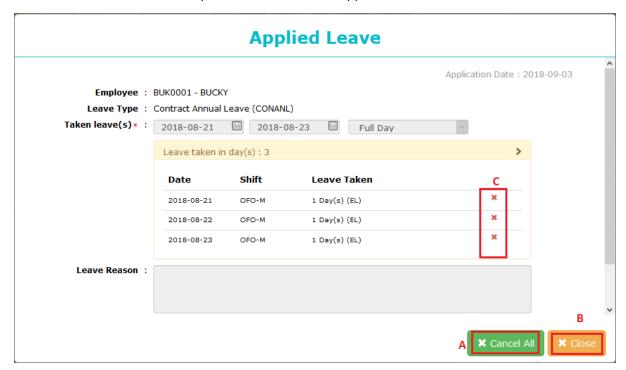